## BMS Canvas Reference Guide

## A. Taking attendance

1. Click the attendance button on the Baldwyn Canvas homepage:

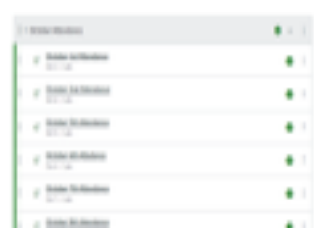

- 2. Click the date for the day:
- 3. Then click present and submit.
- 4. This needs to be completed **daily.**

## B. Logging into assignments

- 1. Most teachers have a "start here" button on their home page.
- 2. If you do not see a "start here" button, click modules on the left-hand side of the screen:
- 3.Once you are in the modules, you will see a list of assignments that need to be completed. Most are listed by dates and week of.

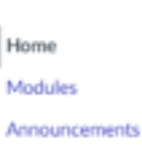

C. Submitting assignments

\*\*There are a couple of ways to submit an assignment. Here is how to complete an assignment that is on a pdf file.

- 1. After completing the assignment, click the upload sign
- 2. And then click the Canvas logo.

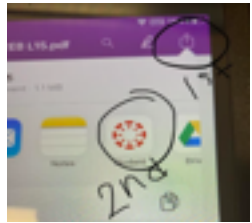

- 3. Make sure when you click the Canvas logo that you are submitting to the correct class. The class will be listed like pictured.
- How to submit from a Google doc or Google slides:
	- 1. Fill out the Google doc or slides.
	- 2. Go back to the assignment in Canvas.
	- 3.Click the blue submit button.

How to submit a text box entry.

- 1. If a teacher assigns an assignment in which the student must type in a text box, you must first click "submit assignment" for the text box to appear.
- 2. After you finish typing your entry, click assignment again. It should be at the  $\blacksquare$

How to submit a file upload or attach a file.

- 1. Complete the document.
- 2. Then click the paperclip symbol to find your file.
- 3. Finally click submit.
- D. How to check your inbox
	- 1. It is important to check your inbox daily. This is a way to get announcements or messages from your teacher.
	- 2. If there is a "blue" number on your inbox, you have mail.
	- 3.Click on the inbox and you can view your message. (It is located on the lefthand side)

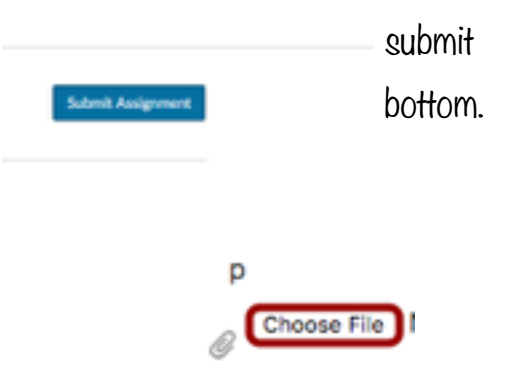

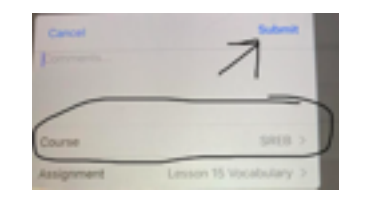

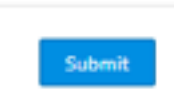

4. You may also send your teacher a message by clicking the following: Ø

 $5.$  Find your class and the message.

 $^{\bullet}\hspace{-3pt}\prime$ ou can also attach a file here showing a picture of your completed  $^{\bullet}$ assignment if you are unable to submit it for any reason.\*

- E. How to view your grades
	- 1. It is very important to keep up with your graded assignments on Canvas.
	- 2. Make sure you are in the course or class home page.
	- 3.Click grades.
	- 4.Scroll through to make sure you do not have any zeros or missing work.
	- 5. If so, it is essential to complete it and submit it.

\*\*Teachers are free to assist you between the hours of 2-3:15 daily.

Home

Module